# Navigate

# **CustomShippingRate User Manual**

*V1.0.0*

### **Table of Contents**

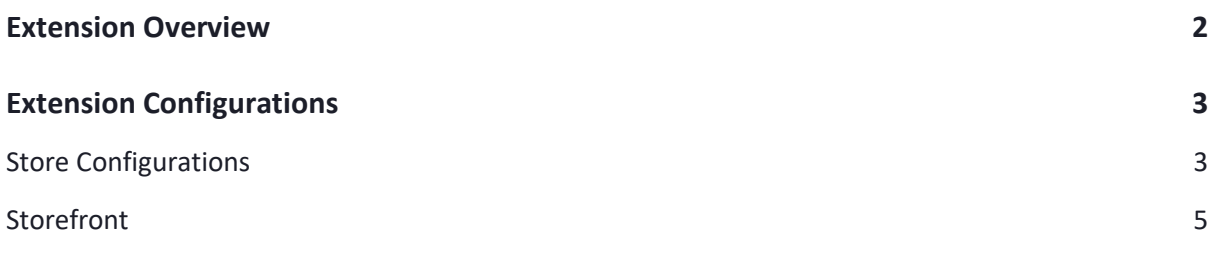

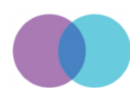

# <span id="page-2-0"></span>**Extension Overview**

Custom Shipping Rate module will give you flexibility while setting up and calculating the shipping rates from the Storefront & Admin panel perspective. If you are getting more manual orders via mail or phone calls and want control over shipping charges to customers, this extension is made for you. It allows setting "N" number of Flat rate shipping for the customers and has easy and hassle-free checkouts.

For Admins, when you have a request for the order via mail or call, or you need to edit the invoice, our Custom Shipping Rate module will allow you to apply custom shipping rates to the customers rather than having the standard shipping rates. This will allow the store owner to apt the rates to selected customers.

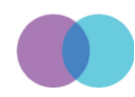

## <span id="page-3-0"></span>**Extension Configurations**

The below process explains you how to configure the extension in the backend and start offering the various shipping options on the storefront.

#### <span id="page-3-1"></span>**Store Configurations**

It is a place where you can configure the global settings of this module. Please read the field description offered on this page below:

- General Settings
	- o Follow this path in the Magento backend and enable this extension: Store-> Configurations->Navigate Extensions->Custom Shipping Rate->General Settings
	- $\circ$  Configurations: You will see a link saying "Redirect to Shipping Settings", which will navigate the admin to the page where the actual settings are being proposed.

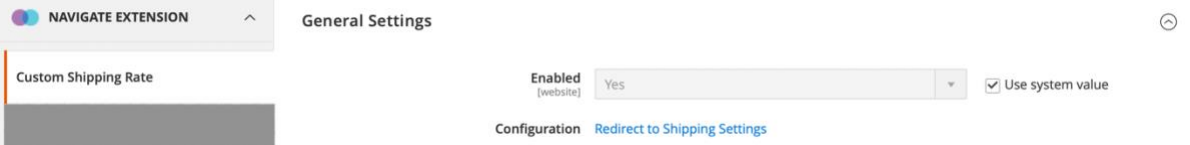

- Navigate Custom Shipping Rate
	- o Enable For Admin: Choose Yes/No to use this in the backend while creating an order.
	- o Enable For Frontend: Select Yes/No to offer different shipping options on the frontend.
	- $\circ$  Title: Ability to change the shipping method name of this extension that will be displayed on the shopping cart and checkout pages.
	- o Display Error Message: The content of the message goes here if for some reason this shipping method is unavailable.
	- $\circ$  Shipping Type: This field will allow you to create multiple shipping types that you want to offer to your consumers. Please find the description of each table header below-
		- Code: Mention the code of your shipping type.
		- Title: Write down the title of your shipping type.
		- Price: State the price of your shipping type.
		- Admin Sort: Mention the number at which this shipping type will be positioned when listed with other delivery methods in the backend.
		- Action: Allows to remove the shipping type by clicking on the trash icon.
	- o Show Method If Not Applicable: Select Yes/No whether this CustomShippingRate method should appear if the method does not apply to the purchase.

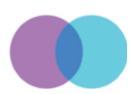

- o Ship to Applicable Countries: Choose from the below options and offer this shipping method to your customer accordingly –
	- All Allowed Countries: This shipping method will be available to all the countries listed in the country box.
	- Specific Countries: This shipping method will be available to those customers who will fall in the list of countries you have selected.

#### **Navigate Custom Shipping Rate**

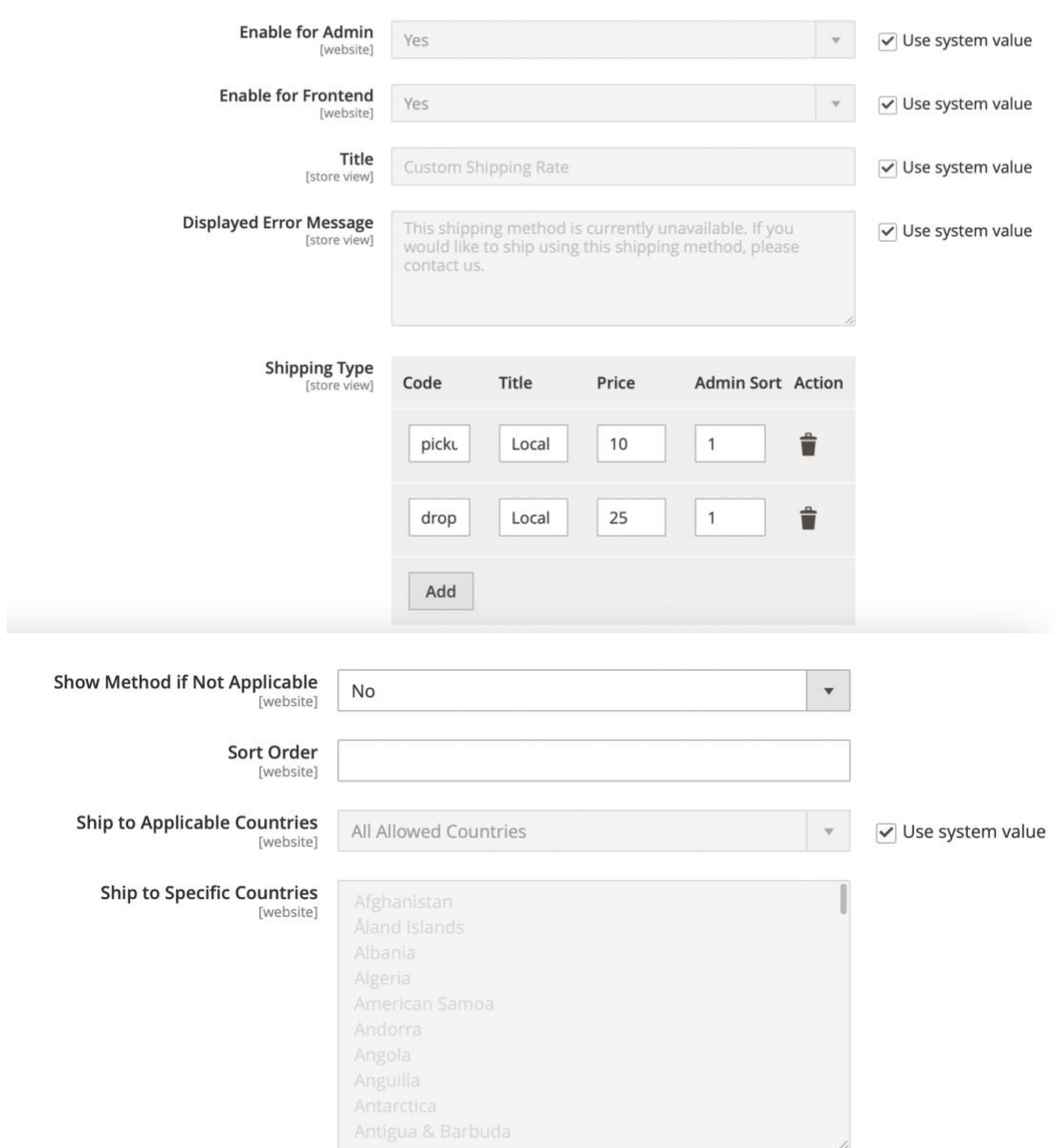

*Note: Don't forget to hit the save button after configuring any of the above settings and perform the Cache Management.*

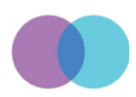

#### <span id="page-5-0"></span>**Storefront**

After configuring above fields as per your business requirement, you can review your shipping options on the storefront at the below pages –

- Shopping cart page
	- Shopping Cart

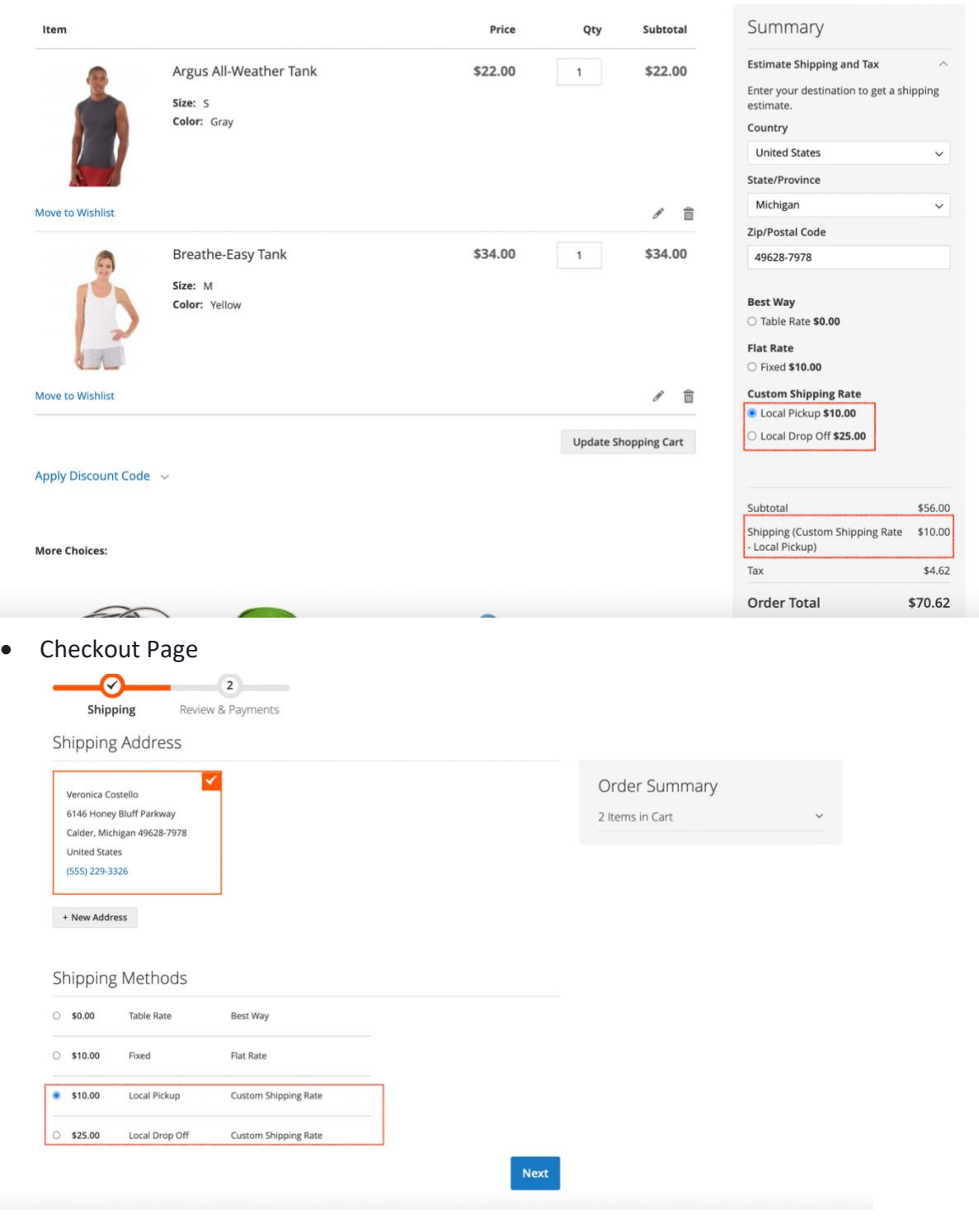

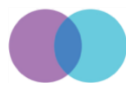

Eterations Solution LLP [www.navigatecommerce.com](http://www.navigatecommerce.com/)

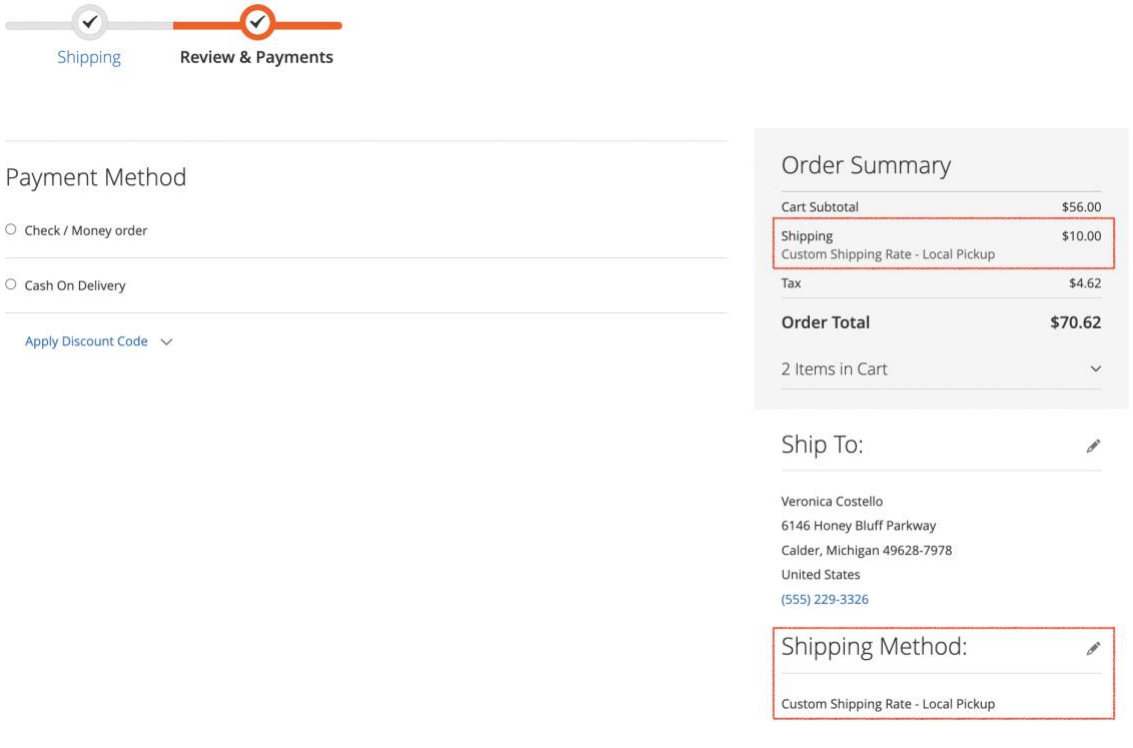

• Email Template

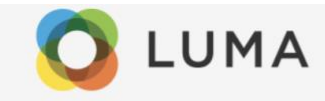

Veronica Costello.

Thank you for your order from Navigate Commerce. Once your package ships we will send you a tracking number. You can check the status of your order by logging into your account.

If you have questions about your order, you can email us at testnavigate123@gmail.com.

#### Your Order #000000022

Placed on Apr 12, 2022, 7:14:32 AM

**Billing Info** 

Veronica Costello 6146 Honey Bluff Parkway Calder, Michigan, 49628-7978 **United States** T: (555) 229-3326

Payment Method

Cash On Delivery

#### Shipping Info

Veronica Costello 6146 Honey Bluff Parkway Calder, Michigan, 49628-7978 **United States** T: (555) 229-3326

Shipping Method

Custom Shipping Rate - Local Pickup

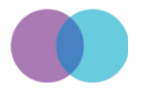

Eterations Solution LLP [www.navigatecommerce.com](http://www.navigatecommerce.com/)